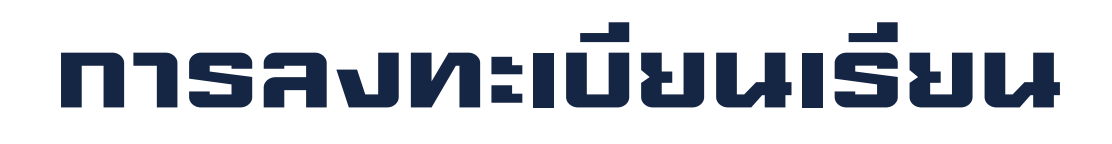

# กองบริหารงานวิชาการ

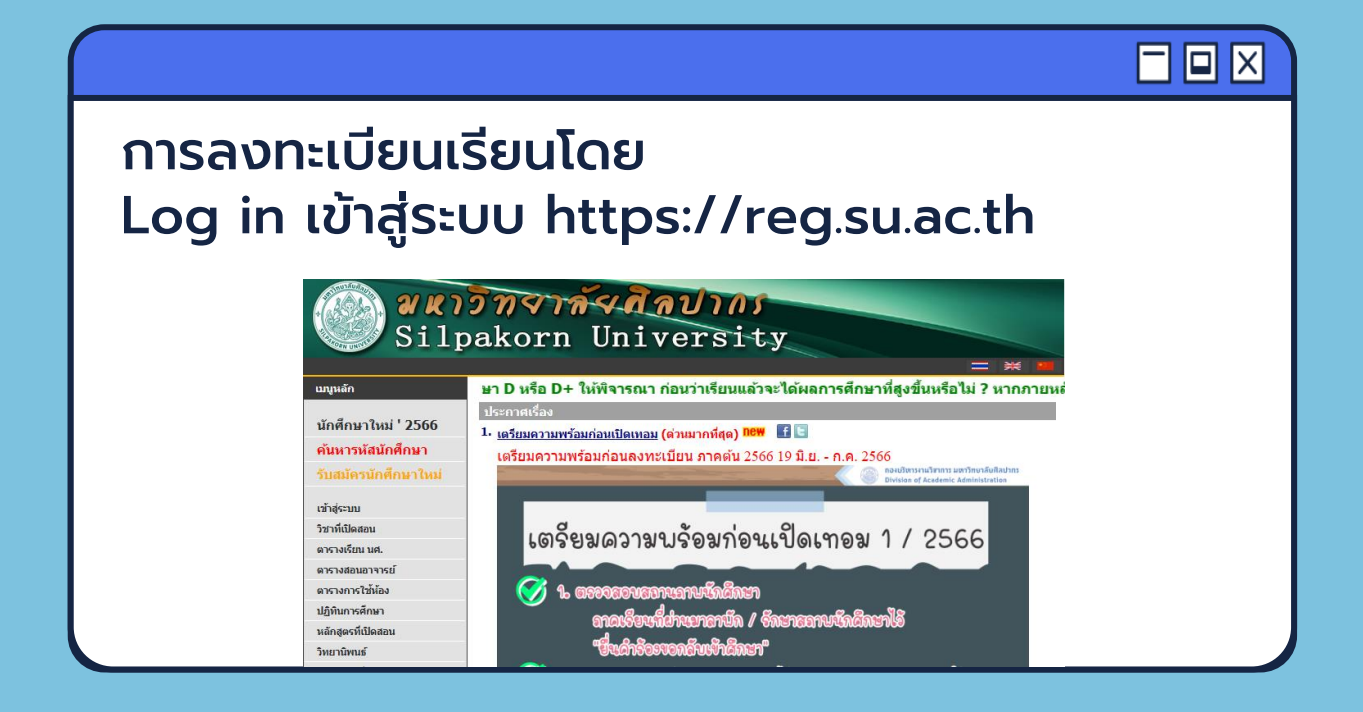

### 8 A A

### การลงทะเบียนเรียน มี 3 ประเภท ได้แก่

1. การลงทะเบียนปกติ การศึกษากำหนด

2. การลงทะเบียนช้า ดำเนินการภายหลังเวลาที่ปฏิทิน การศึกษากำหนด

3. การเพิ่ม – ถอน – เปล ี่ยนกล ุ่ม ของภาคการศึกษาปกติ หรือ 7 วันแรกของภาคการศึกษาพิเศษฤดูร้อน ้นับแต่วันเปิดกาคเรียน

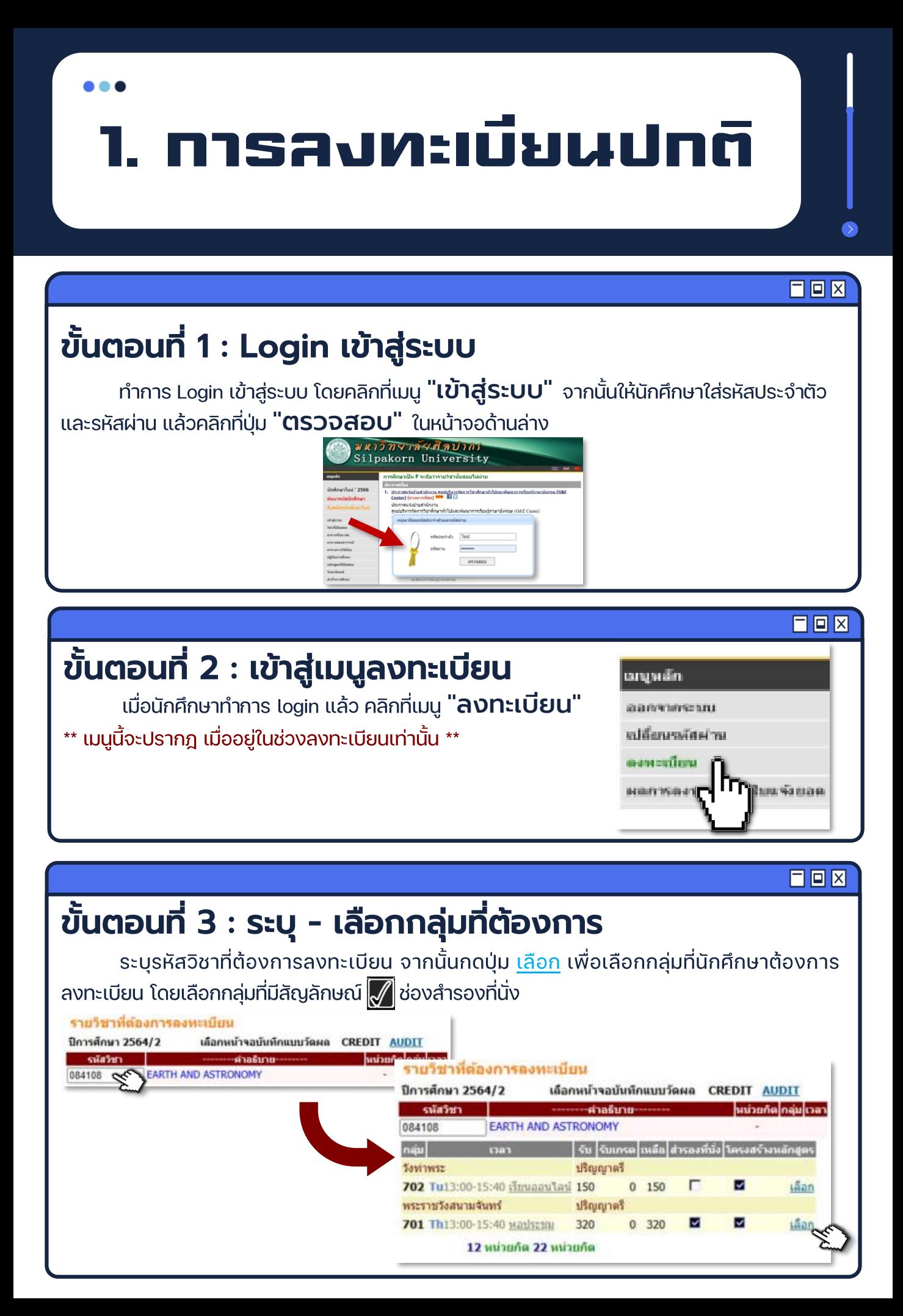

1. การลงทะเบียนปกติ 日回冈 ขั้นตอนที่ 4 : ลงทะเบียนเรียนรายวิชาที่ต้องการ ้ทำซ้ำขั้นตอนที่ 3 ในแต่ละรายวิชาที่ต้องการลงทะเบียนจนครบ รายวิชาที่ตกงการองหะเบียบ \*\*\* ทุกครั้งที่ทำการเลือกรายวิชาลงทะเบียน ระบบจะตรวจสอบเงื่อนไข GRATH COMMUNITY COMMUNITY 1201160<br>3 701 1713:00-15:40 1.211.1<br>1713:00-15:40 1.211.20 [au] ้การลงทะเบียนทุกครั้ง และจะแสดงแจ้งข้อความในรายการที่ไม่ผ่าน .<br>Inclusi 084108-59 EARTH AND ASTRONOMY<br>512102-2560 GENERAL BIOLOGY II 701 Th13:00-15:40 Manhamu faul 1 Mo13:00-15:40 1.30.1 ้เงื่อนใขลงทะเบียน [au] 512104:2560 GENERAL BIOLOGY LABORATORY II  $\begin{array}{cccc} \textbf{1} & \textbf{Tail}3:00:15:40\underline{.}4422.1.4 & \textbf{[au]} \\ \textbf{Tu13}:00:15:40\underline{.}4423.1.4 & \textbf{[au]} \end{array}$  $\mathbf{I}$ 

้เช่น - วันเวลาของตารางเรียนซ้อนกัน

- ลงทะเบียนน้อยกว่าเกณฑ์ที่กำหนด
- รับนักศึกษาเต็มแล้ว
- เงื่อนไขรายวิชาบังคับก่อนผ่านรายวิชาใดที่ต้องเรียนมาก่อน ฯลฯ

# ขั้นตอนที่ 5 : การยกเลิกรายวิชาที่เลือกไว้ ้หากต้องการยกเลิกรายวิชาที่เลือกไว้ให้กดป่ม "[<mark>ลบ</mark>]" ด้านหลังรายวิชานั้นๆ

Tu13:00-15:40 4431 1.4 Tu13:00-15:40 4432.3.4<br>Tu13:00-15:40 5406 3.4

1 Mo16:40-19:20 available [au]

รายวิชาที่ต้องการลงทะเบียน

 $\overline{2}$ 

รำนานหน่วยก็ครวม 12

<u>459442-2560</u> - WALKING AND RUNNING FOR HEALTH<br>(ที่ชื่อกันสารออเด็บแล้ว / ใบมีที่นิ่งอื่นเหลือ)

\*\*\* รายการย่อยใน่ผ่านเจือนใน\*\*\* 12 หน่วยกิต 22 หน่วยกิต

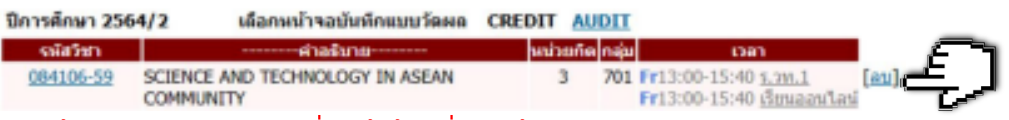

\*\*นักศึกษาสามารถแก้ไขรายการลงทะเบียนที่ทำไว้ได้จนมั่นใจแล้วจึงทำการยืนยันการลงทะเบียน\*\*

### 日回冈

日回冈

### ขั้นตอนที่ 6 : ยืนยันการลงทะเบียน

้ทำได้โดยคลิกที่เมน **"ยืนยันการลงทะเบียน"** จากหน้าจอด้านซ้ายมือ จากนั้นระบบ

จะแสดงผลรายการลงทะเบียนรายวิชาที่นักศึกษาได้เลือกไว้

- **▶ ให้นักศึกษากดปุ่ม "ยืนยันการลงทะเบียน"** ้เมื่อตรวจสอบผลรายการจนมั่นใจแล้ว
- $\triangleright$  เมื่อยืนยันการลงทะเบียนแล้ว จะไม่สามารถเปลี่ยนแปลงแก้ไขรายการอีก
- $\triangleright$  เมื่อนักศึกษาทำการลงทะเบียนแล้ว ้เมนู "ลงทะเบียน" จะหายไป
- $\triangleright$  นักศึกษาสามารถตรวจสอบผล ้ได้จากเมนู "ผลการลงทะเบียน/ใบแจ้งยอด"

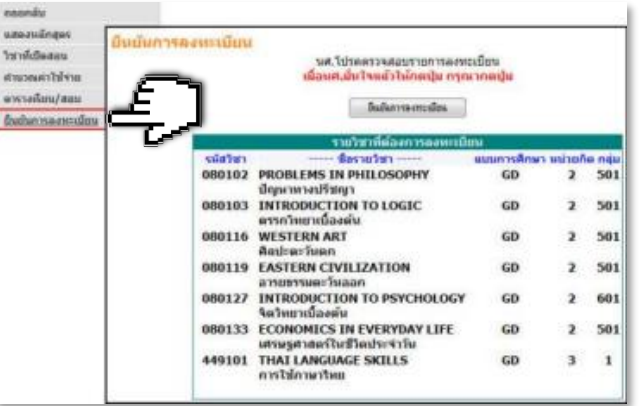

2. การลงทะเบียนช้า

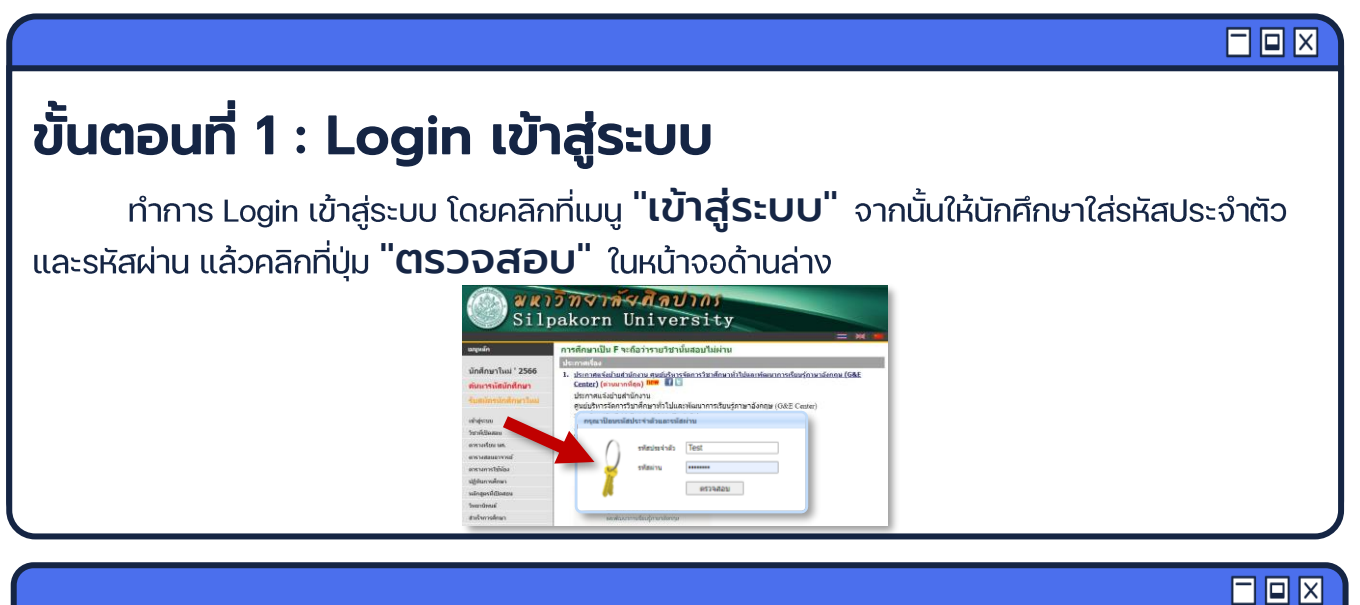

### ้ขั้นตอนที่ 2 : เข้าสู่เมนูลงทะเบียนช้า

ู้เมื่อนักศึกษาทำการ login แล้ว คลิกที่เมนู "ลงทะเบียนช้า" ด้านซ้ายมือเพื่อเข้าสู่หน้าจอลงทะเบียน

\*\* เมนูนี้จะปรากฏ ในช่วง 14 วันแรกของภาคการศึกษาปกติ หรือ 7 วันแรก ้ของภาคการศึกษาพิเศษฤดูร้อน หากนักศึกษายังไม่ลงทะเบียนเท่านั้น \*\*

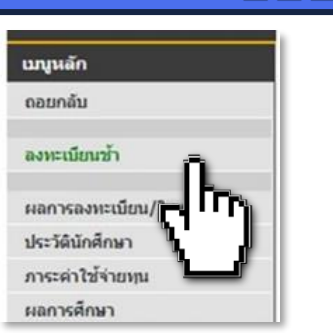

#### 日回冈 ขั้นตอนที่ 3 : ระบุ - เลือกกลุ่มที่ต้องการ ระบุรหัสวิชาที่ต้องการลงทะเบียน จากนั้นกดปุ่ม <mark>เลือก</mark> เพื่อเลือกกลุ่มที่นักศึกษาต้องการ ลงทะเบียน โดยเลือกกลุ่มที่มีสัญลักษณ์ <mark>(พ</mark>ีช่องสำรองที่นั่ง รายวิชาที่ต้องการลงทะเบียน ปีการศึกษา 2564/2 เลือกหน้าจอบันทึกแบบวัดผล CREDIT AUDIT คำอธิบาย รายวิชาที่ต้องการลงทะเบียน **EARTH AND ASTRONOMY** 084108 << ปีการศึกษา 2564/2 เลือกหน้าจอบันทึกแบบวัดผล CREDIT AUDIT หน่วยกิด กลุ่ม เวลา รนัสวิชา ---ผ่าอธิบาย--**EARTH AND ASTRONOMY** 084108 **Tavinwsz** ปริณณาตรี 702 Tu13:00-15:40 เรียนออนโลน์ 150  $0$  150 Lãan พระราชวังสนามจันทร์ ปริญญาตรี 701 Th13:00-15:40 Madiscin 320 v 0 320 ▽ เลือก 12 หน่วยกัด 22 หน่วยกัด

2. การลงทะเบียนช้า

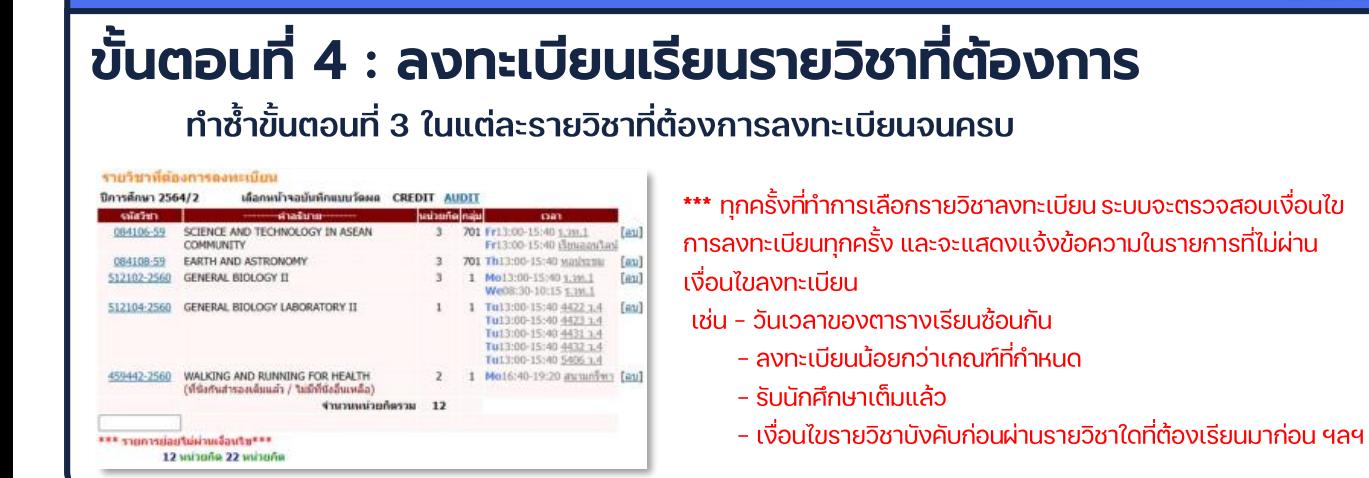

### ขั้นตอนที่ 5 : การยกเลิกรายวิชาที่เลือกไว้

้หากต้องการยกเลิกรายวิชาที่เลือกไว้ให้กดป่ม "[<mark>ลบ</mark>]" ด้านหลังรายวิชานั้นๆ

รายวิชาที่ต้องการลงทะเบียน

ปีการศึกษา 2564/2 เดือกหน้าจอบันทึกแบบวัดผล CREDIT AUDIT หลัสวิชา **Nabañe** nau 084106-59 SCIENCE AND TECHNOLOGY IN ASEAN 701 Fr13:00-15:40 5.2W.1  $_{3}$  $[au]$ Fr13:00-15:40 เรียนออนใลน์ **COMMUNITY** 

\*\*นักศึกษาสามารถแก้ไขรายการลงทะเบียนที่ทำไว้ได้จนมั่นใจแล้วจึงทำการยืนยันการลงทะเบียน\*\*

### 日回冈

日回冈

日回冈

### ขั้นตอนที่ 6 : ยืนยันการลงทะเบียน

้ทำได้โดยคลิกที่เมน **"ยืนยันการลงทะเบียน"** จากหน้าจอด้านซ้ายมือ จากนั้นระบบ

จะแสดงผลรายการลงทะเบียนรายวิชาที่นักศึกษาได้เลือกไว้

- **▶ ให้นักศึกษากดปุ่ม "ยืนยันการลงทะเบียน"** ้เมื่อตรวจสอบผลรายการจนมั่นใจแล้ว
- $\triangleright$  เมื่อยืนยันการลงทะเบียนแล้ว จะไม่สามารถเปลี่ยนแปลงแก้ไขรายการอีก
- $\triangleright$  เมื่อนักศึกษาทำการลงทะเบียนแล้ว เมน "ลงทะเบียนช้า" จะหายไป
- $\triangleright$  นักศึกษาสามารถตรวจสอบผล ้ได้จากเมนู "ผลการลงทะเบียน/ใบแจ้งยอด"

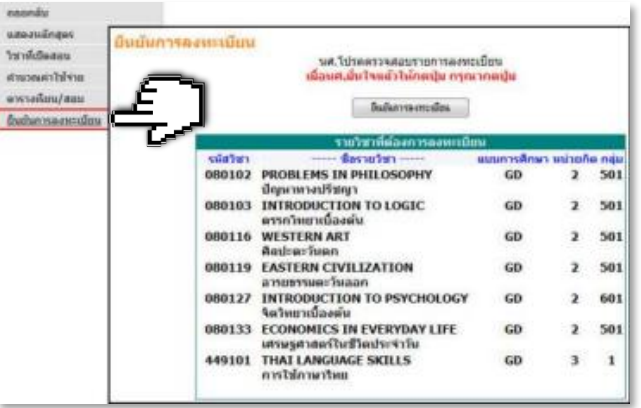

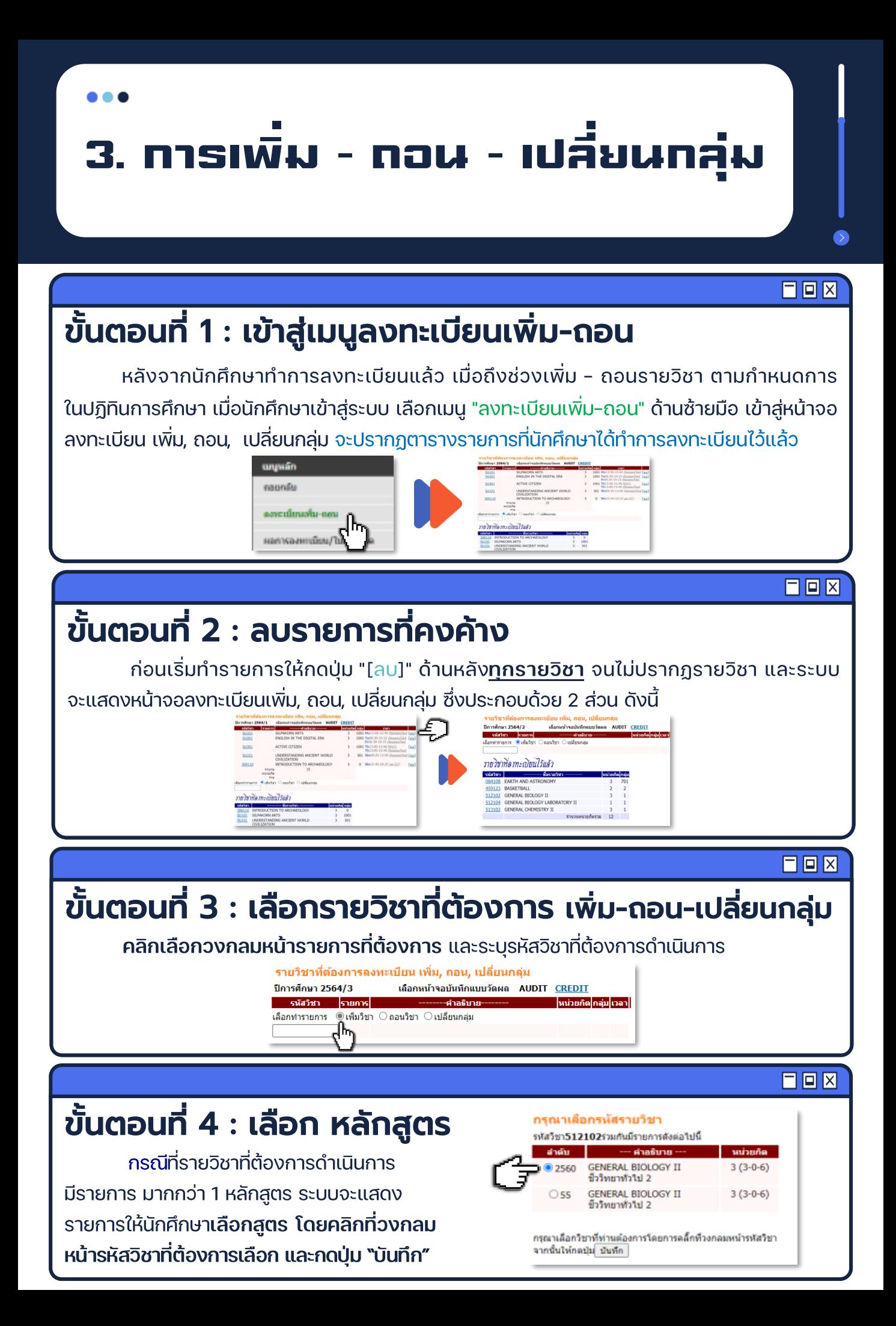

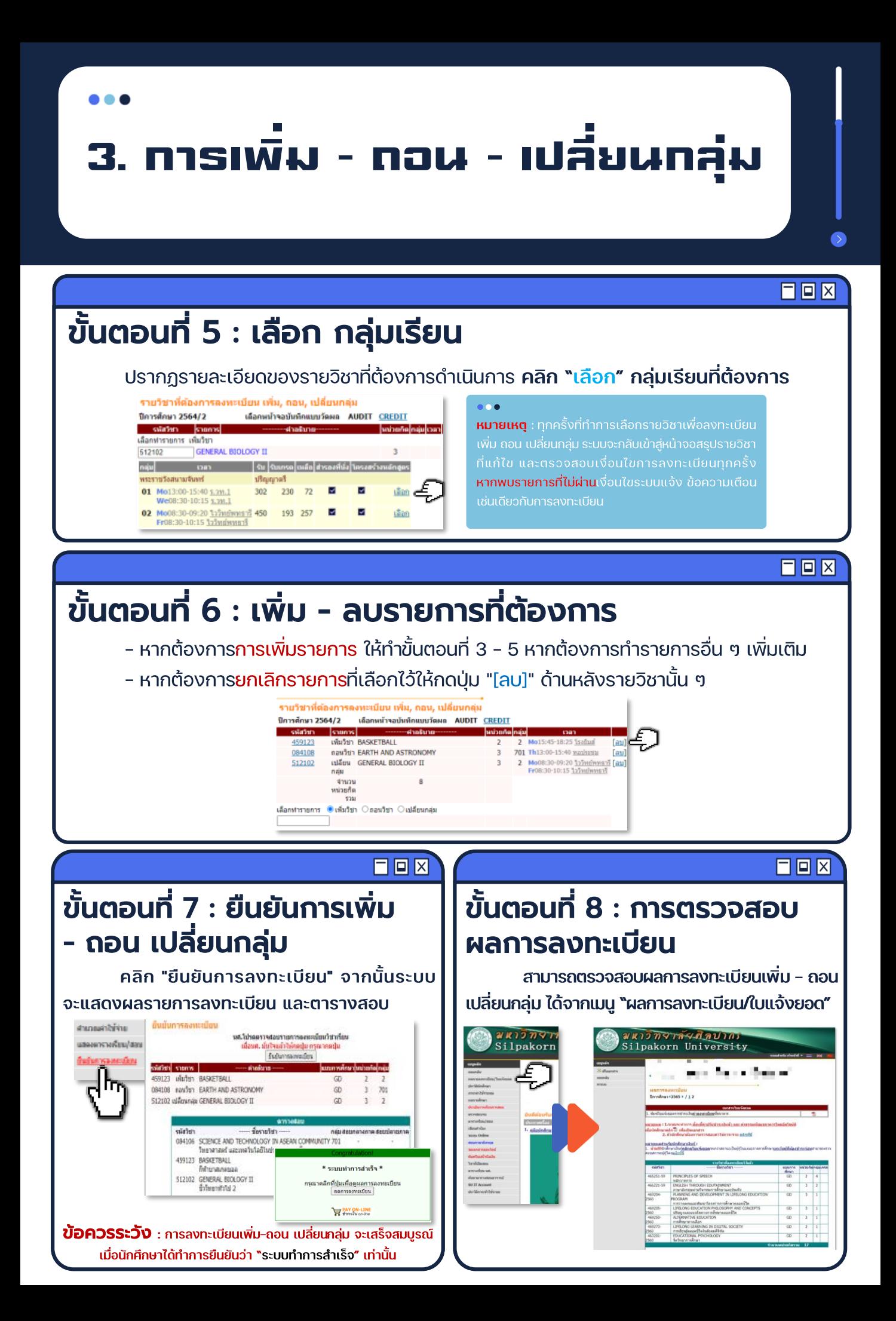

# ขั้นตอนสุดท้าย ของการลงทะเบียนเรียน

# กองบริหารงานวิชาการ

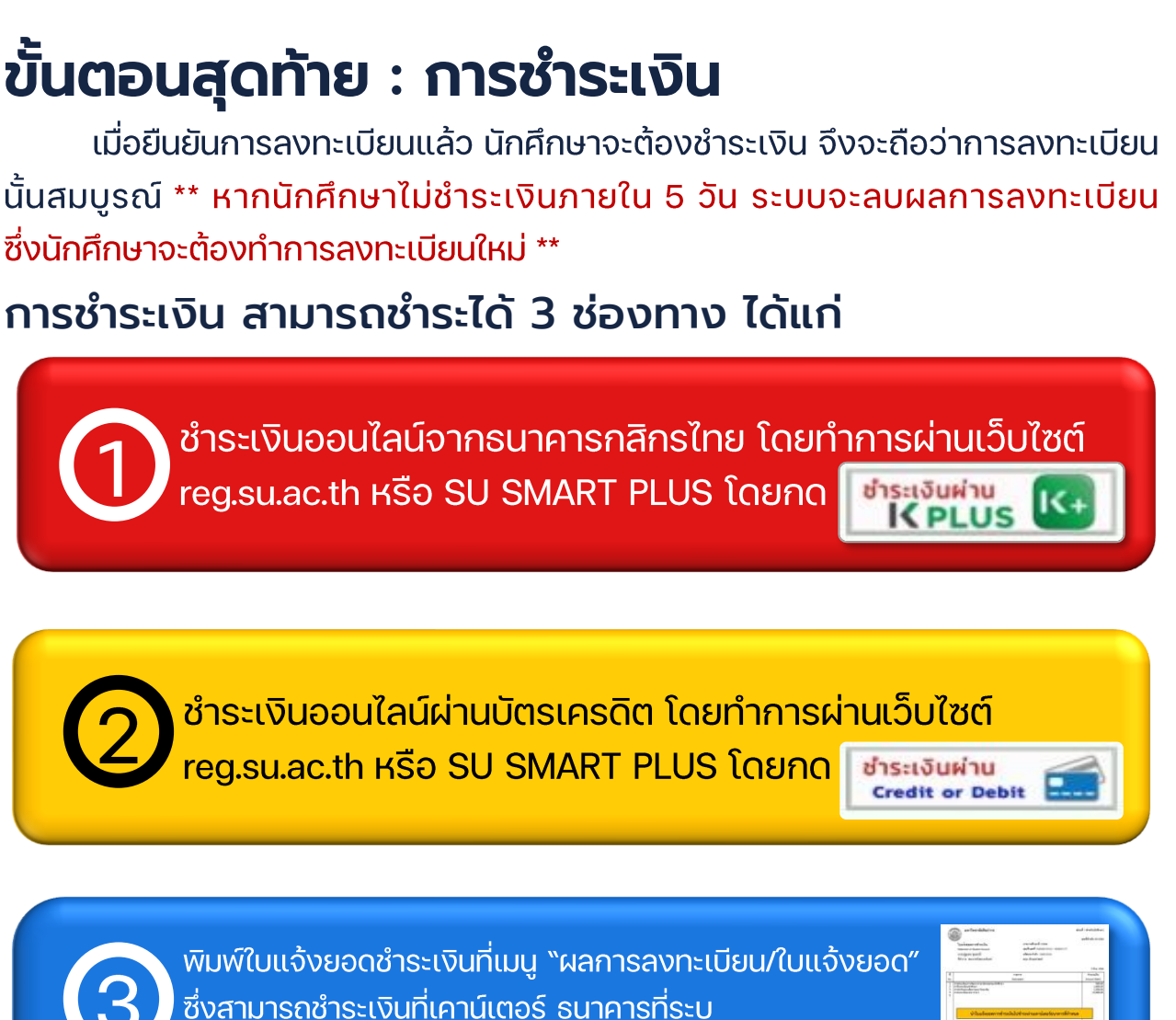

หรือสแกนผ่าน QR Code / Bar Code ผ่านแอพธนาคาร

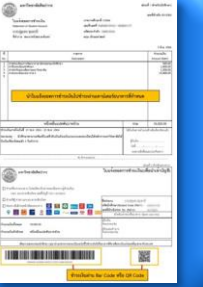

 $\boxed{\Box}$   $\times$